# bingo!CMS

拡張機能ユニット 「タイプライターユニット」マニュアル シフトテック株式会社

## 【概要】

テキストにタイピングエフェクトを実装できるユニットです。

【ツールバー上のアイコン】 【コンテナに配置した際のダミー表示】

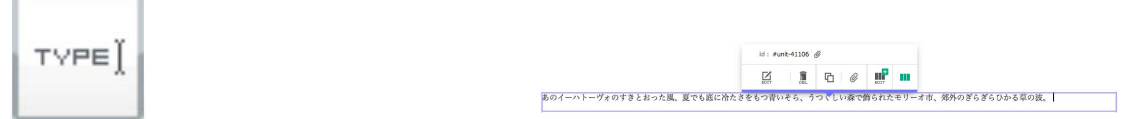

## 【特徴】

- ・まるでその場でタイピングしているかのように、ページ上にテキストを表示させることができます。
- ・複雑なコードを書かなくても簡単にタイピングエフェクトが実装できます。
- ・ティザーサイトやランディングページなど、目を留めさせたい様々な場面でお使いいただけます。

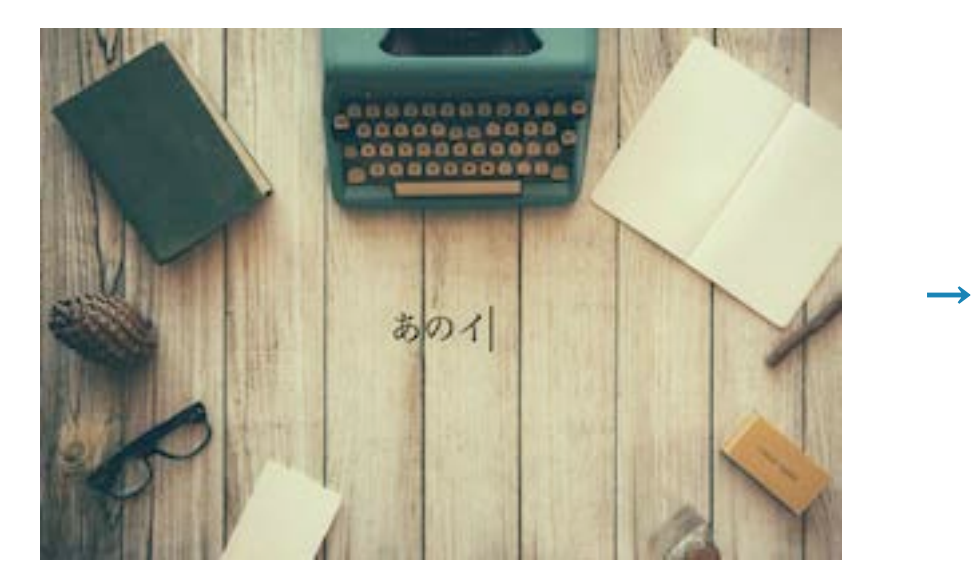

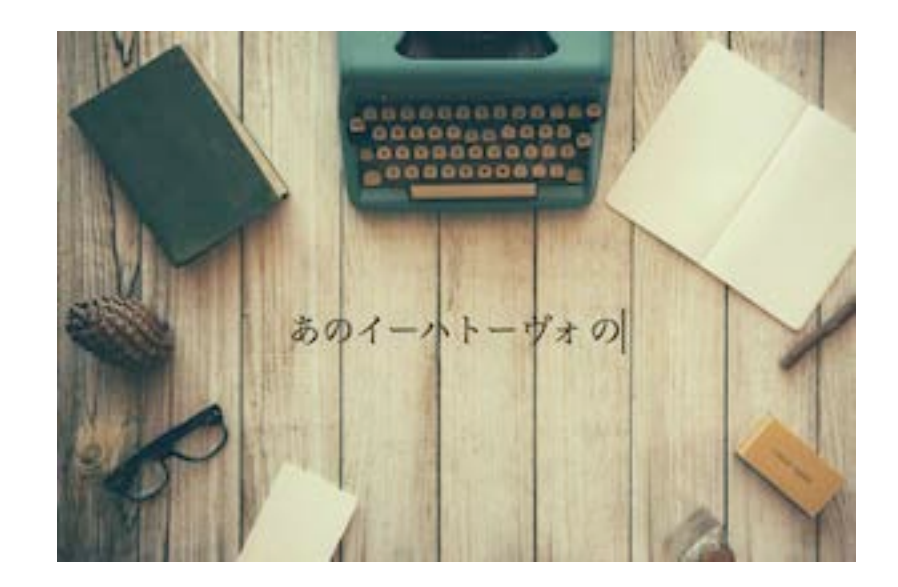

## 【使用上の注意】

※対応バージョン: bingo!CMS1.7.0 以上 ※ヘッダーやカバーなど、ユニットが配置できない領域では使用できません。 ※アニメーション用クラスの設定は非推奨です。 ※アンカーメニューは使用できません。

# 【タイプライターユニットのダウンロード方法】

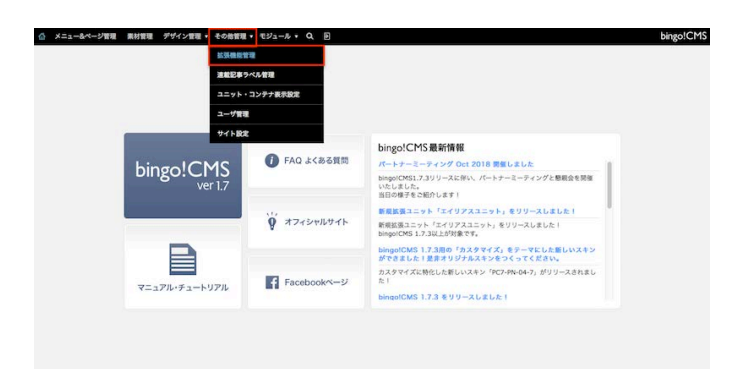

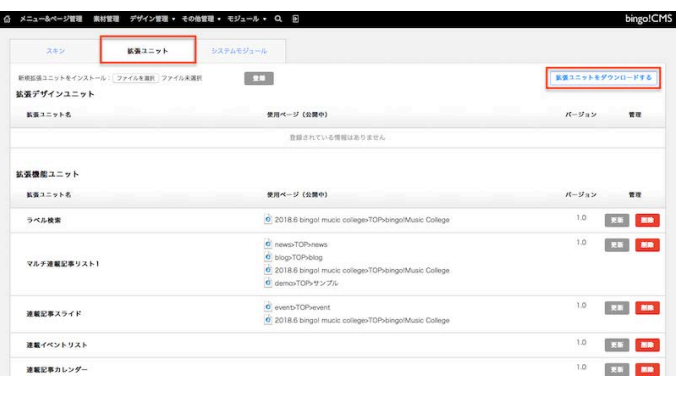

-<br>ュー&ページ管理 素材管理 デザイン管理 その他管理 → モジュール → Q 回 拡張ユニット ファイルを選択 ファイルを選択  $\boxed{\cdots}$ 新規拡張ユニットをインス 状張ュニットをダウンロードする 状態デザインユニッ 転張ユニット名 使用ページ (公開中) パージョン n 登録されている情報はありません 拡張機能ユニット  $5527788$  $\pi\pi$ 使用ページ (公開中)  $R - 3n$ Charles Children and Children  $10 - 24$ ラベル検索  $\alpha$ 1.0 | R.S. | MID.  $\ddot{\mathbf{c}}$  $\ddot{\bullet}$ マルチ連載記事リスト1  $\theta$ **September Folio**  $\delta$  and  $\delta$  $\begin{array}{c|c|c|c|c|c} \hline \dot {\mathbf{c}} & \dot {\mathbf{c}} & \dot {\mathbf{c}} & \dot {\mathbf{c}} & \dot {\mathbf{c}} & \dot {\mathbf{c}} \\ \hline \dot {\mathbf{c}} & \dot {\mathbf{c}} & \dot {\mathbf{c}} & \dot {\mathbf{c}} & \dot {\mathbf{c}} & \dot {\mathbf{c}} & \dot {\mathbf{c}} \\ \hline \hline \end{array}$  $1.0$  (g.s. MB) 通販開業プライド  $1.0$   $\overline{)$   $\overline{)}$   $\overline{)}$   $\overline{)}$   $\overline{)}$   $\overline{)}$ 雑載イベントリスト  $10 - 241$ 連載記事カレンダ

① bingo!CMS管理画面にログイン → その他管理 → 拡張機能管理 を クリックします。

② 拡張ユニット → 拡張ユニットをダウンロードする をクリックします。 ユーザーズサイトの拡張ユニット一覧ページが開きますので、タイプライ ターユニットのページの ダウンロードはこちら をクリックし、拡張ユ ニットのzipファイルをダウンロードします。

③ 拡張機能管理のページに戻り ファイルを選択 をクリックして、先程 ダウンロードしたzipファイルを選択し、登録 をクリックします。 登録したタイプライターユニットは、ページ編集画面 → ユニットモード → 拡張機能ユニット から使用できます。

**RRB □ 容量色を付ける**  $_{\rm max}$  $\begin{array}{|c|c|} \hline a \cup \ \mathfrak{p} \end{array}$ 

 $7824 - 2 = \boxed{88.1}$ 

プレビューで確認

## 【タイプライターユニットの操作方法】

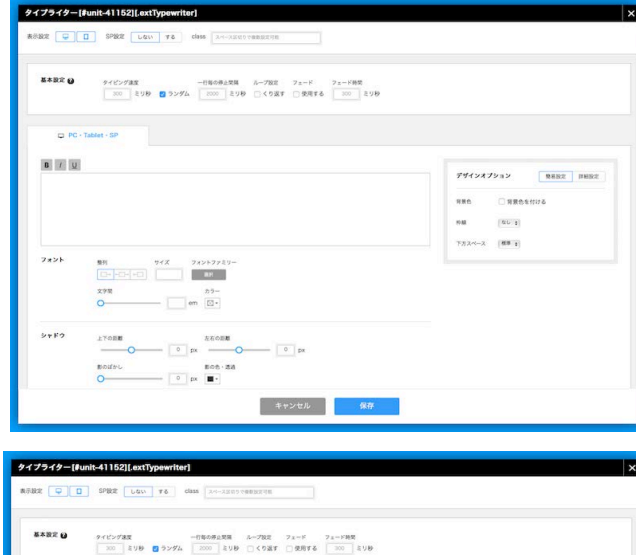

キャンセル 保存

**DECADO DE PRELLEGE** 

 $\Box$  PC - Tablet - SP BIL

あのイーハトーヴォの<br>すきとおった風、

第6 - マイズ - フォントファミリ<br>|<u>ロードロー</u>トロ|

 $\begin{array}{c|c|c|c|c} \hline \text{XPR} & \text{m} & \text{m} \\ \hline \text{O} & \text{cm} & \text{cm} & \text{m} \end{array}$ 

 $\begin{array}{c|c|c|c|c|c} \hline \multicolumn{3}{c|}{\text{\small{kto}}\text{\small{kto}}\text{\small{kto}}\text{\small{kto}}\end{array} \qquad \begin{array}{c|c|c|c} \multicolumn{3}{c|}{\text{\small{kto}}\text{\small{kto}}\text{\small{kto}}\end{array} \qquad \begin{array}{c|c|c|c} \multicolumn{3}{c|}{\text{\small{kto}}\text{\small{kto}}\text{\small{kto}}\end{array} \qquad \begin{array}{|c|c|c|c|c|c|c|c|c|c|c|c} \hline \multicolumn{3}{$  $\begin{picture}(180,10) \put(0,0){\line(1,0){10}} \put(10,0){\line(1,0){10}} \put(10,0){\line(1,0){10}} \put(10,0){\line(1,0){10}} \put(10,0){\line(1,0){10}} \put(10,0){\line(1,0){10}} \put(10,0){\line(1,0){10}} \put(10,0){\line(1,0){10}} \put(10,0){\line(1,0){10}} \put(10,0){\line(1,0){10}} \put(10,0){\line(1,0){10}} \put(10,0){\line($ 

◎ メニュー&ページ管理 異材管理 ユーザーサイト管理 デザイン管理 → その他管理 → モジュール → 〇 回

あのイーハトーヴォの

 $9782$ 

① タイプライターユニットの編集画面を開きます。

② 入力エリアにタイピングさせたいテキストを入力します。 改行までの間が一行としてタイピングされます。 必要に応じ、タイピングの基本設定やフォント、シャドウなど 文字の装飾をおこない、保存します。

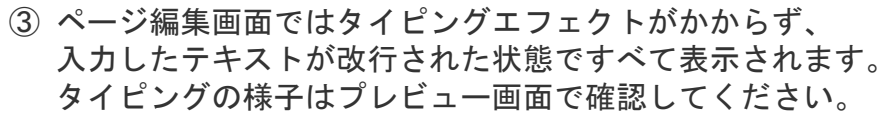

## 【PC表示用の設定】

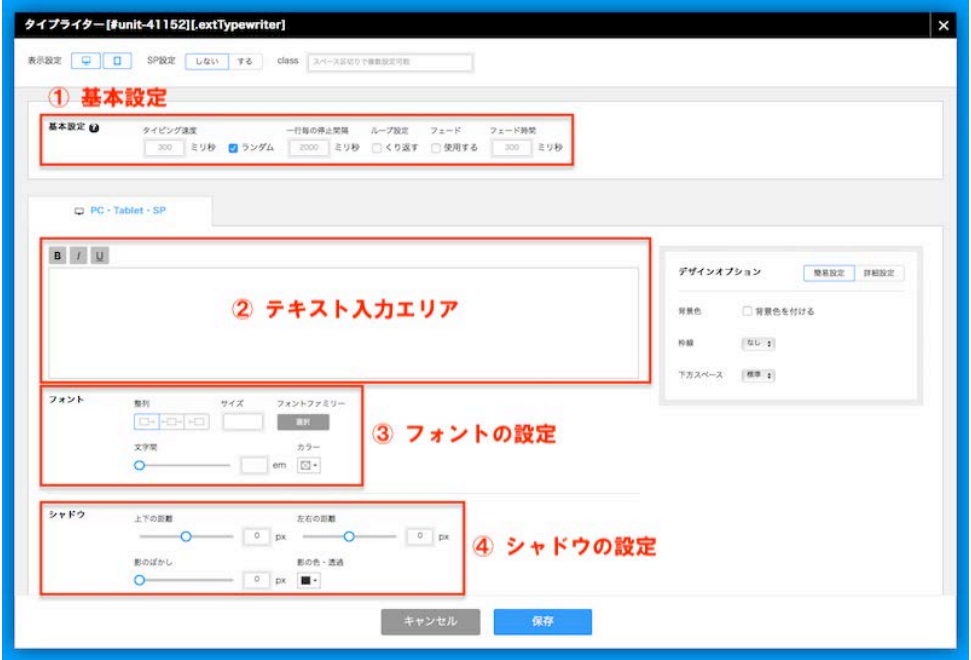

#### ① 基本設定(PC表示用・スマホ表示用共通)

- タイピング諫度 … タイピングの速度を指定します。値が小さくなるほどタイピング速度が上がります。
- ランダム … 未チェックではタイピングの間隔が均一になり、チェックを入れると手入力のようにランダムになります。
- 一行毎の停止時間 … 次の行のタイピングが開始されるまでの間隔を指定します。値が小さくなるほど間隔が短くなります。
- ループ設定 … くり返すにチェックを入れると、タイピング終了後、文章の先頭に戻りタイピングをくり返します。
- フェード … チェックを入れると、タイピングされた文字がぼんやり浮かび上がるように表示されます。
- フェード時間 … 文字がタイピングされてからぼんやり浮かび上がるように表示されるまでの間隔を設定します。値が小さくなるほど間隔が短くなります。

#### ② テキスト入力エリア(PC表示用)

● タイピングさせたい文章を入力します。次の改行までの間を一行として表示します。HTMLタグは使用できません。

#### ③ フォントの設定(PC表示用)

- 整列 … タイピングの表示開始位置を指定します。種類:右寄せ/中央寄せ/左寄せ
- サイズ … 文字の大きさを指定します。有効な単位: bx/em/rem/%
- フォントファミリー … フォントを指定します。未指定の場合はテンプレートで設定したフォントが適用されます。
- 文字間 … 文字の間隔を指定します。スライドバーを動かすか、テキストボックスに値を入力します。単位:em
- カラー … 文字の色を指定します。

#### ④ シャドウの設定(PC表示用)

- 上下の距離 … 文字の影の方向をスライドバーで指定します。正の値は下方向、負の値は上方向に影が付きます。値が大きくなるほど文字から影が離れます。
- 左右の距離 … 文字の影の方向をスライドバーで指定します。正の値は右方向、負の値は左方向に影が付きます。値が大きくなるほど文字から影が離れます。
- 影のぼかし … 値が大きくなるほど影がぼやけて表示されます。
- 影の色 漆渦 … 影の色と漆渦度を指定します。

【スマホ表示用の設定】※編集画面上部「SP設定」の「する」をクリックすると設定できるようになります。

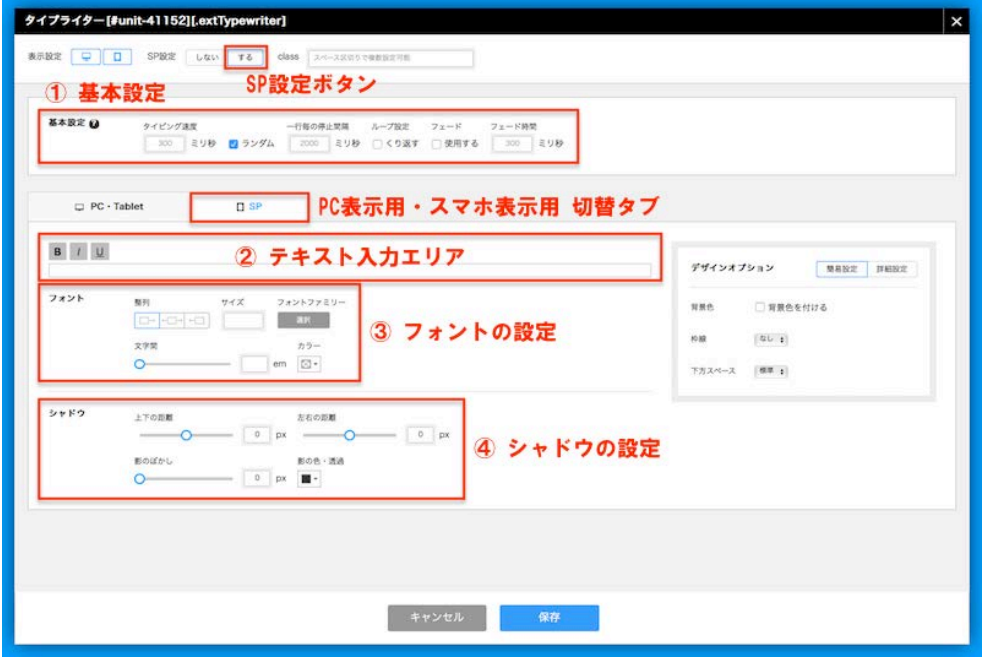

- ① 基本設定(PC表示用・スマホ表示用共通)
	- タイピング速度 … タイピングの速度を指定します。値が小さくなるほどタイピング速度が上がります。
	- ランダム … 未チェックではタイピングの間隔が均一になり、チェックを入れると手入力のようにランダムになります。
	- 一行毎の停止時間 … 次の行のタイピングが開始されるまでの間隔を指定します。値が小さくなるほど間隔が短くなります。
	- ループ設定 … くり返すにチェックを入れると、タイピング終了後、文章の先頭に戻りタイピングをくり返します。
	- フェード … チェックを入れると、タイピングされた文字がぼんやり浮かび上がるように表示されます。
	- フェード時間 … 文字がタイピングされてからぼんやり浮かび上がるように表示されるまでの間隔を設定します。値が小さくなるほど間隔が短くなります。

#### ② テキスト入力エリア(スマホ表示用)

● タイピングさせたい文章を入力します。次の改行までの間を一行として表示します。HTMLタグは使用できません。

#### (3) フォントの設定 (スマホ表示用)

- 整列 … タイピングの表示開始位置を指定します。種類:右寄せ/中央寄せ/左寄せ
- サイズ … 文字の大きさを指定します。有効な単位:px/em/rem/‰
- フォントファミリー … フォントを指定します。未指定の場合はテンプレートで設定したフォントが適用されます。
- 文字間 … 文字の間隔を指定します。スライドバーを動かすか、テキストボックスに値を入力します。単位:em
- カラー … 文字の色を指定します。

#### (4) シャドウの設定(スマホ表示用)

- 上下の距離 … 文字の影の方向をスライドバーで指定します。正の値は下方向、負の値は上方向に影が付きます。値が大きくなるほど文字から影が離れます。
- 左右の距離 … 文字の影の方向をスライドバーで指定します。正の値は右方向、負の値は左方向に影が付きます。値が大きくなるほど文字から影が離れます。
- 影のぼかし … 値が大きくなるほど影がぼやけて表示されます。
- 影の色 透過 … 影の色と透過度を指定します。

## 【ユニットの設定】

SPBRE [2] TO **BRRE** 11 class | xxi-xxxxx (3) av

#### ①表示設定

·PC表示・スマホ表示を設定します。PC·スマホのアイコンをクリックしてグレーアウトすると、そのデバイスではユニットが非表示になります。

#### ②SP設定

・PC表示とスマホ表示でユニットの設定を変更したい場合は「する」をクリックします。

#### ③class

・classを設定する場合、この欄に入力します。

## 【デザインオプション】

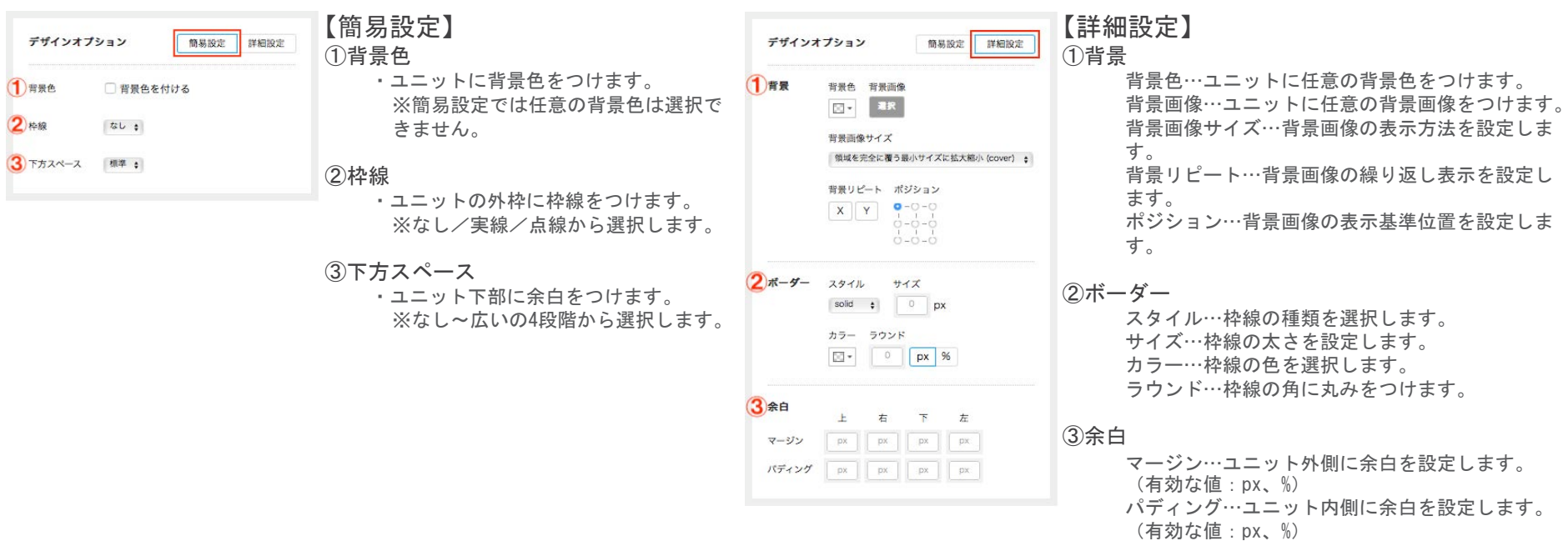

## 【デザインTips その1】

カーソルの色や形状を変更することが出来ます。

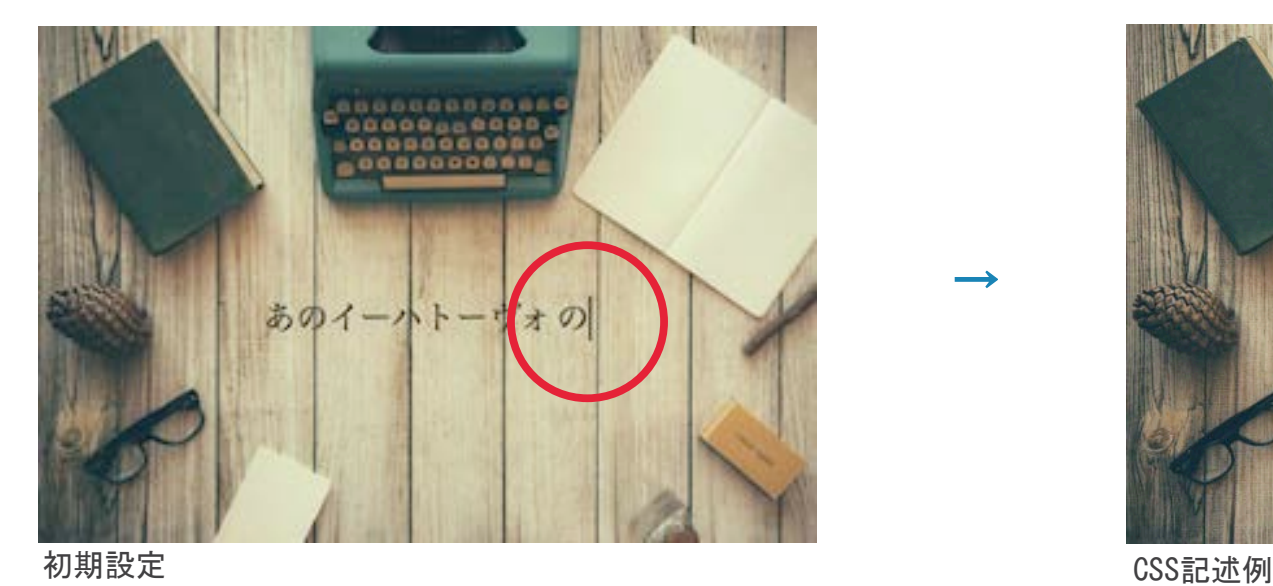

,,,,,,,,,,, あのイーハトー オの

ユーザーサイト管理 デザイン管理 + その他管理 + モジュール + Q 日

 $\left\langle \right\rangle$   $\left\langle \right\rangle$   $\left\langle \right\rangle$ 

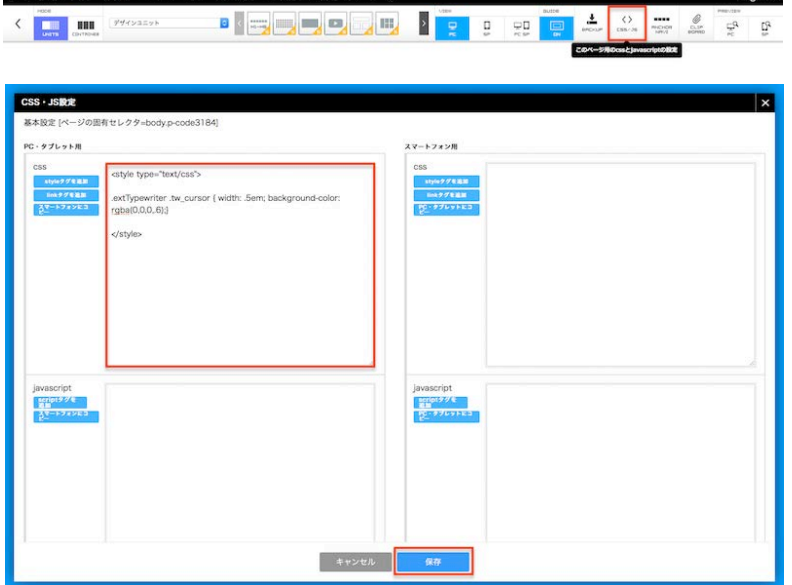

【記述箇所】

 $\rightarrow$ 

 $\kappa$ ージ編集画面 → ページ編集用ツールバー → CSS/JS

【記述内容】

以下を参考に記述の上保存してください。

 $\langle$ style type="text/css">

 $extTypewriter$ .  $tw_cursor$  { width: .5em; background-color: rgba(0,0,0,.6);}

 $\langle$ /style $\rangle$ 

※初期設定ではカーソルの色は文字色と同一になるよう設定されています。カーソルの色、 透過度を変更したい場合は、上記のrgbaを任意の値に変更します。 ※カーソルの太さを変更したい場合は上記のemを任意の値に変更します。

## 【デザインTips その2】

カーソルの向きを変更することが出来ます。

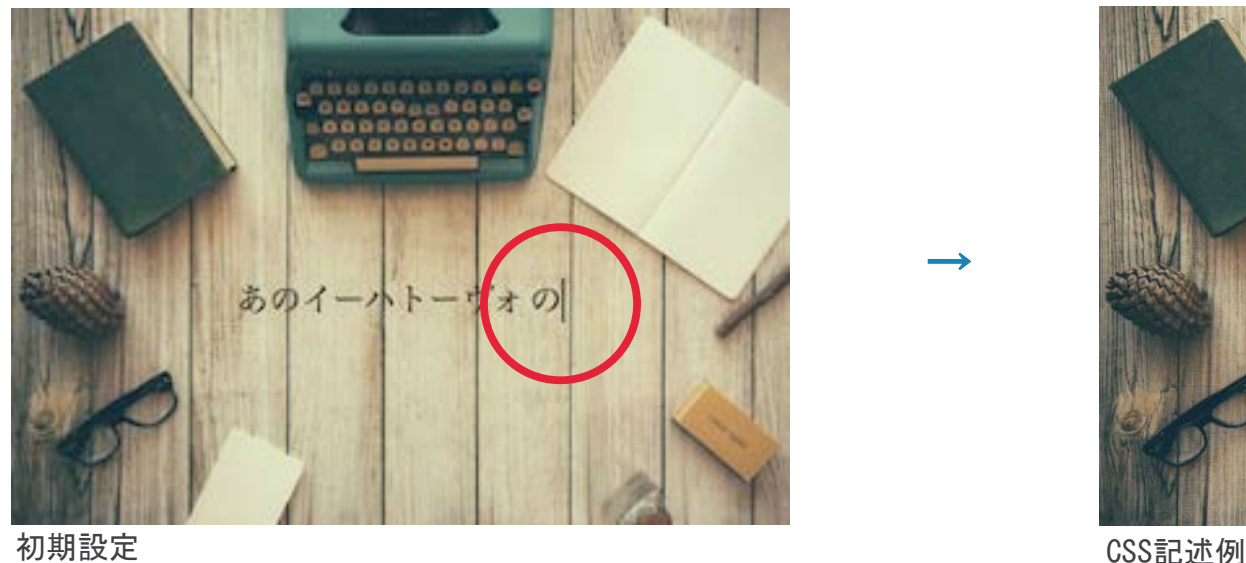

000000000000 あのイーハト-オの

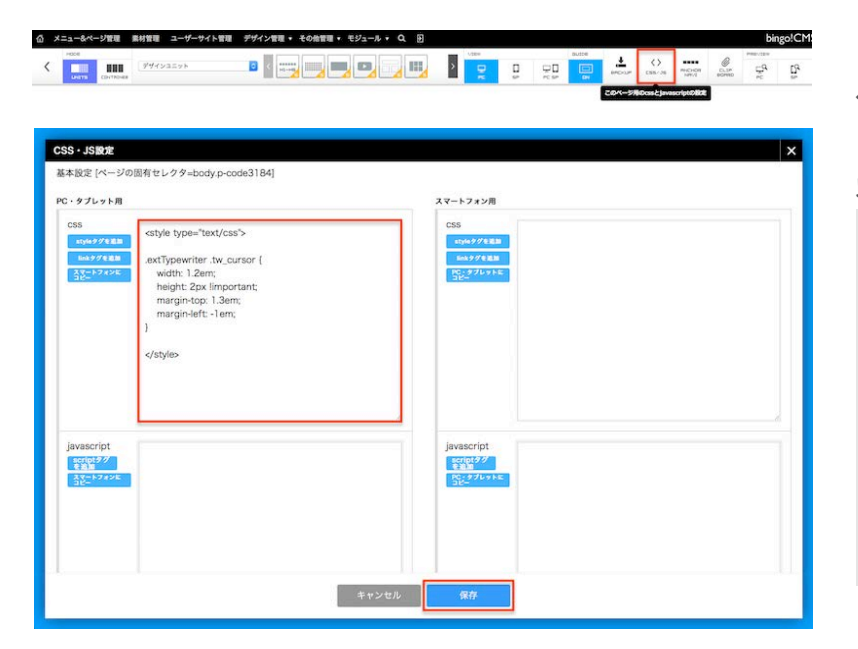

【記述箇所】

 $\rightarrow$ 

ページ編集画面 → ページ編集用ツールバー → CSS/JS

【記述内容】

以下を参考に記述の上保存してください。

<style type="text/css">

.extTypewriter .tw\_cursor { width: 1.2em; height: 2px !important; margin-top: 1.3em; margin-left: -1em;

}

 $\langle$ /style>